## MacX Video Converter Pro についての紹介

今年のお中元は、MacXDVD がお盆に向ける「お盆祭り無料獲得キャンペーン」を開催しました。 これから、お盆祭り無料獲得キャンペーンの第一弾製品「MacX Video Converter Pro」のレビュ ーを書きます。

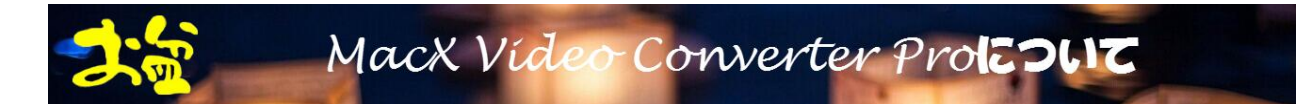

MacX Video Converter Pro とは動画変換、動画ダウンロード、写真スライドショー作成、スクリ ーン録画、動画編集には最高なオールインワン式のソリューションを提供しています。たくさんの 入力&出力ビデオフォーマットをサポートします。また、最新の携帯端末&タブレットにも対応で きます。例えば、 iPhone, iPad, Android, Samsung, WP8, PSP, Blackberry などです。さらに、ビ デオを変換する場合、32x より高速でオリジナルビデオ品質を保持しつつあります。

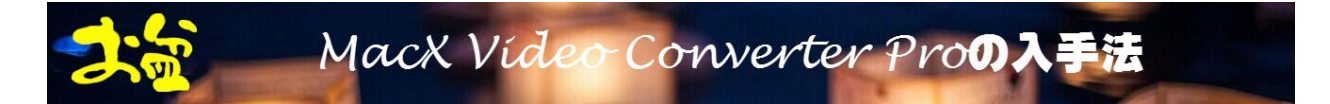

1. お盆祭り無料獲得キャンペーンページにアクセスしてください。

2. ● FEIC今無料放を獲得 <sub>をクリックして、セットアップファイル[を無料ダウンロード](http://www.macxdvd.com/download/macx-video-converter-obon-full.zip)</sub> してください。

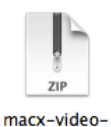

3. ダウンロードしてきたファイルは、この様子です。 converte…-full.zip 解凍した後、License Code と いうテキストとセットアップファイルがあります。

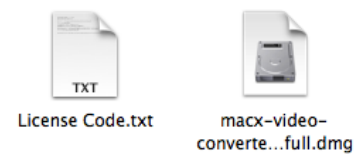

4.「License Code」からパスコードをメモしておきましょう。

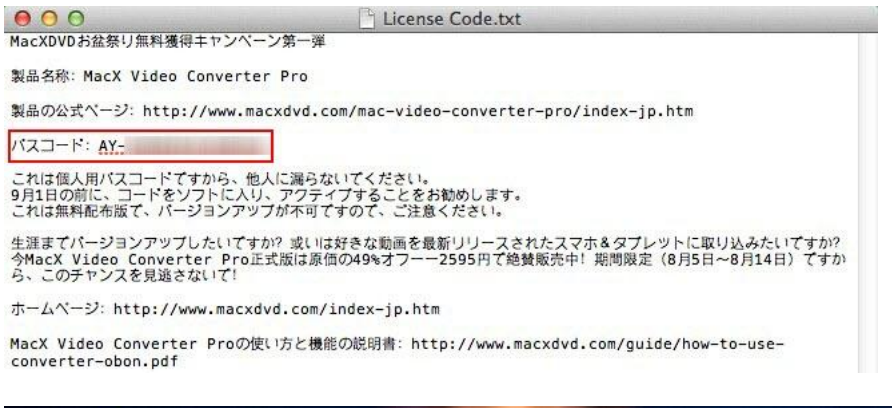

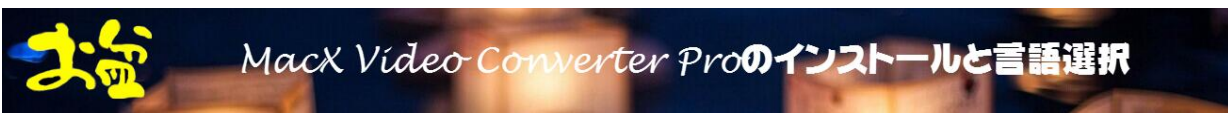

1. macx-video-converter-obon-full.dmg を起動します。

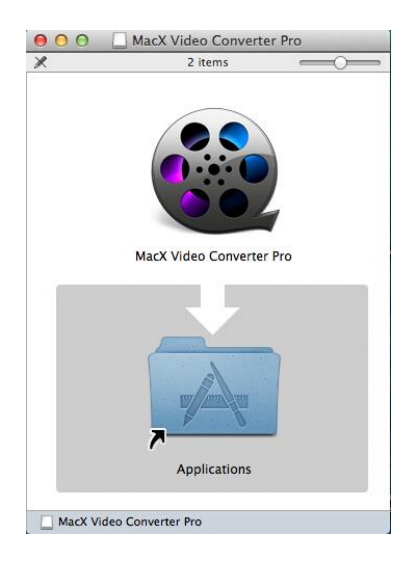

2. MacX Video Converter Pro をアプリに入れます。インストールが終了です。

3. MacX Video Converter Proを起動するとパスコードを求めるので先程メモしたパスコードを入 力してください。

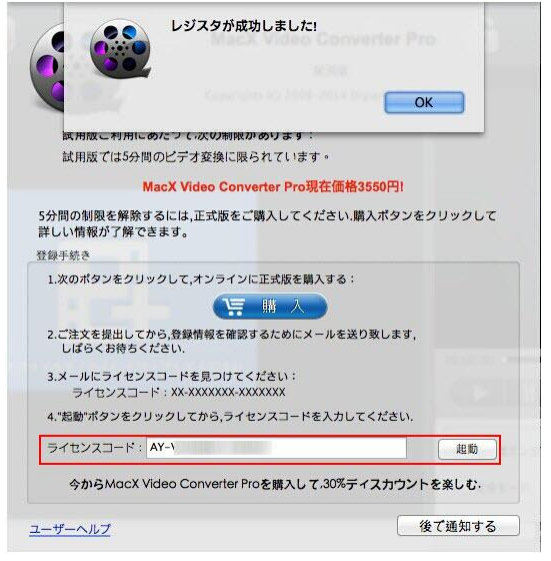

4.「起動」をクリックするとライセンスの認証が完了します。

5. 右上におる「Help」をクリックして、言語が選択できます。ここでは、「日本語」を選択して、

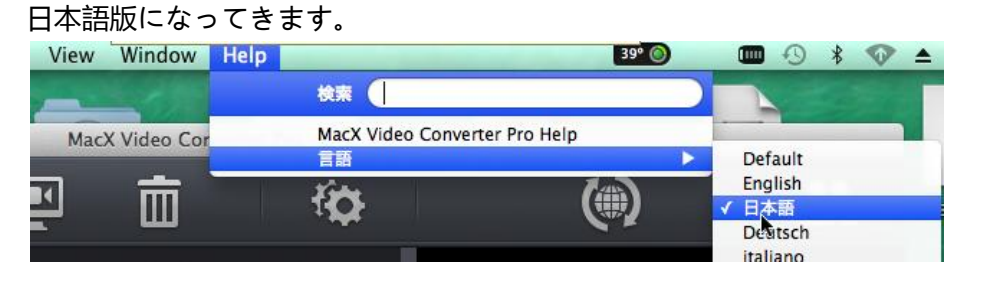

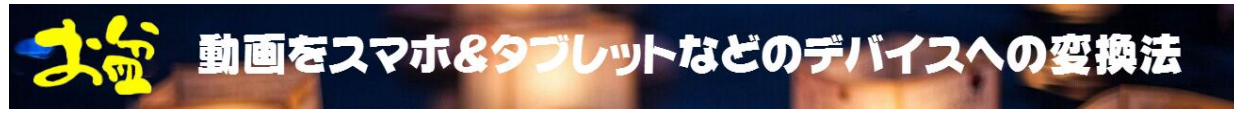

今回は富士通(Fujitsu)への変換を試してみましょう。

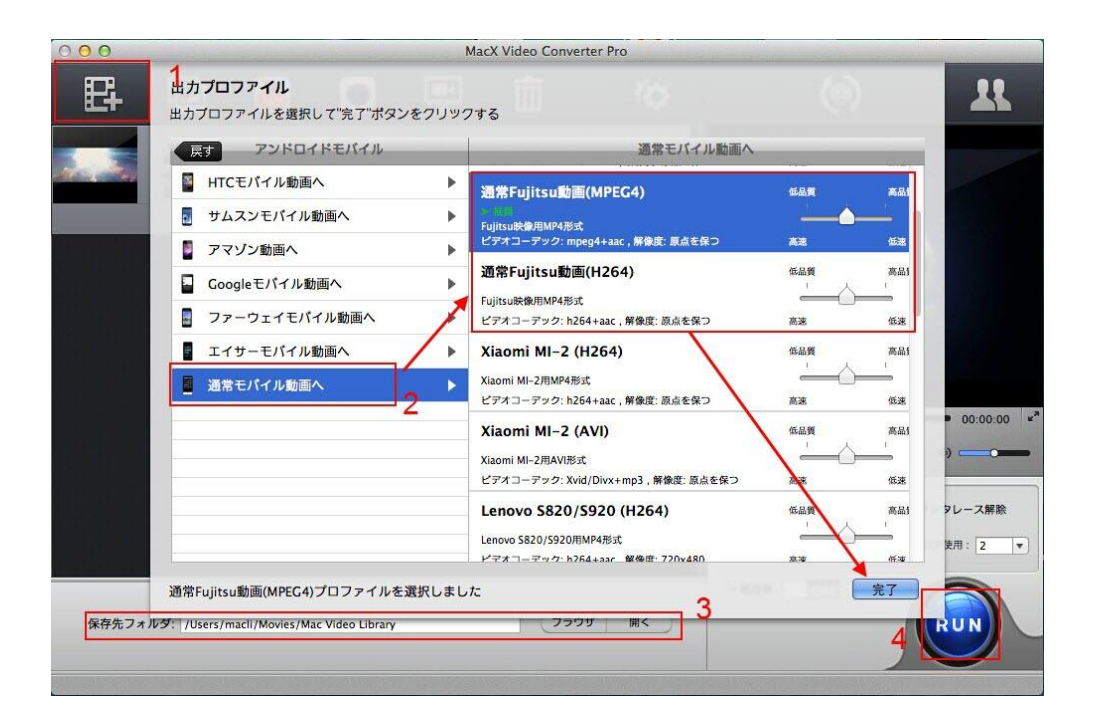

1.動画ファイルをソフトに取り込みましょう。

2. 出力形式を選択します

出力設定(プリセット)から出力形式の Fujitsu を選択します。手順:アンドロイドモバイル -> 通 常モバイル動画へ -> 通常 Fujitsu 動画 (MPEG4)(H264)。そして、「完了」ボタンをクリックします。

3. 保存先のフォルダを選択します

「ブラウザ」ボタンをクリックして、変換された動画の保存先のフォルダを選択できます。

4. 変換をスタートします

「RUN」 ボタンを押すと、リッピングをスタートします。任意の時点で一時停止或いは変換プロセ スを停止できます。

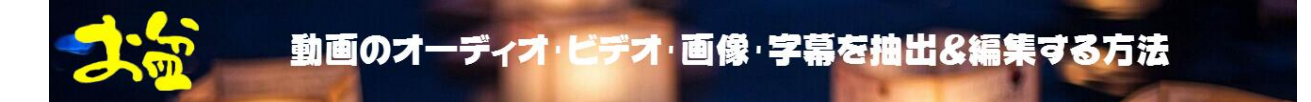

続いて編集機能を試してみましょう。

「編集」ボタンをクリックすると、オーディオボリュームを調整する「通常」ボタン、外部字幕を 追加する「字幕」ボタン、黒い帯を取り除き、ビデオセグメントを抽出する「トリミング」、動画サ イズを調整する「トリミング&引き伸ばす」ボタンと言う四つのオプションがあります。

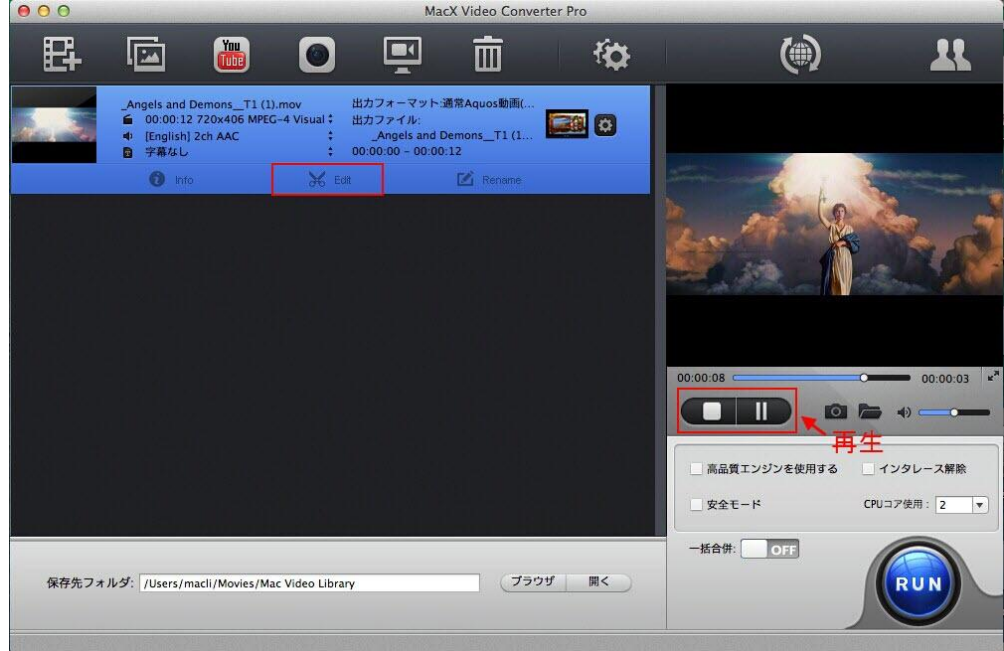

動画中の好きな場所で、切り取って変換したいなら、取り敢えず「トリミング」を!

1.出力形式を選択した後、表示された画面の動画タイトル名右端にある「編集」アイコンを押し ます。

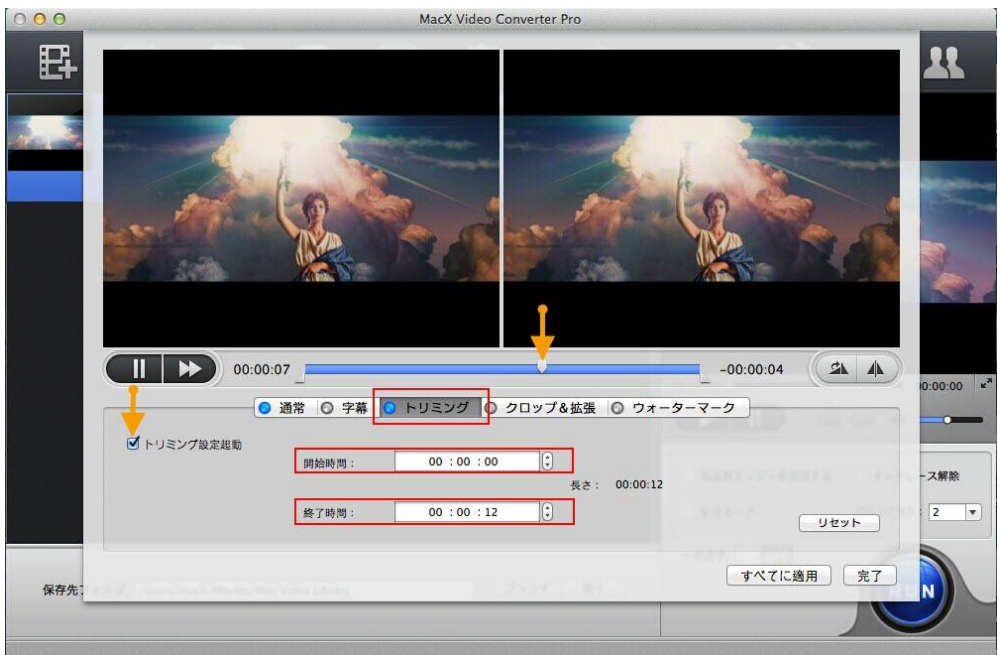

2.「トリミング」を押し、「トリミング設定起動」ボタンをクリック、バーを任意のスタート位置 と終わり位置にドラッグすると切り取って変換できます。また、「開始時間」と「終了時間」設定が 自分で微調整できます。

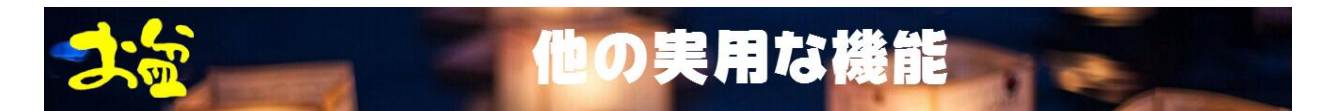

普通の生活の中に動画全体の変換だけでなく、他の機能も段々と実用になっています。以下は超実 用的な機能についての紹介です。

## \*YouTube からオンライン動画をダウンロードする方法

WinX HD Video Converter for Mac とはオンライン動画をダウンロードできます。例えば: YouTube, Vimeo, Google, Facebook などの動画。オンライン動画を変換するために、次を従って ください:

1. メインインターフェースでの「YouTube」ボタンをクリックして内蔵された Youtube ダウンロ ーダーウィンドウを開きます。

2. YouTube ダウンローダーのインターフェースでの「YouTube URL を追加」ボタンをクリックし てください。そして目標オンライン動画先をコピーして、「ペースト&分析」ボタンをクリックして ブラウザに開いた YouTube 動画が自動的に検出されました。

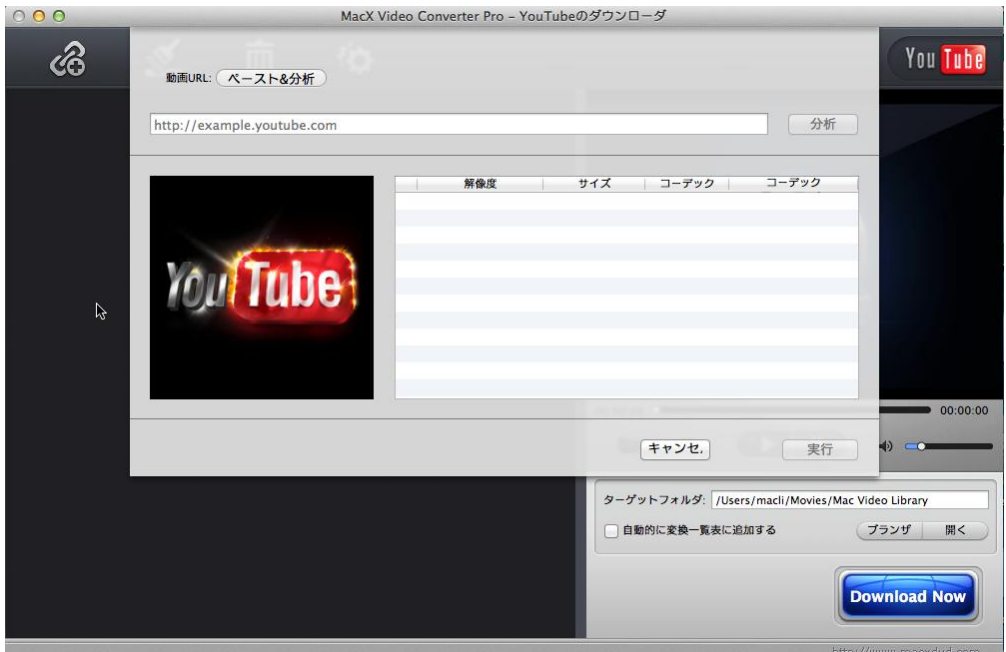

3. 「Download Now」ボタンをクリックしてダウンロードを始めます。

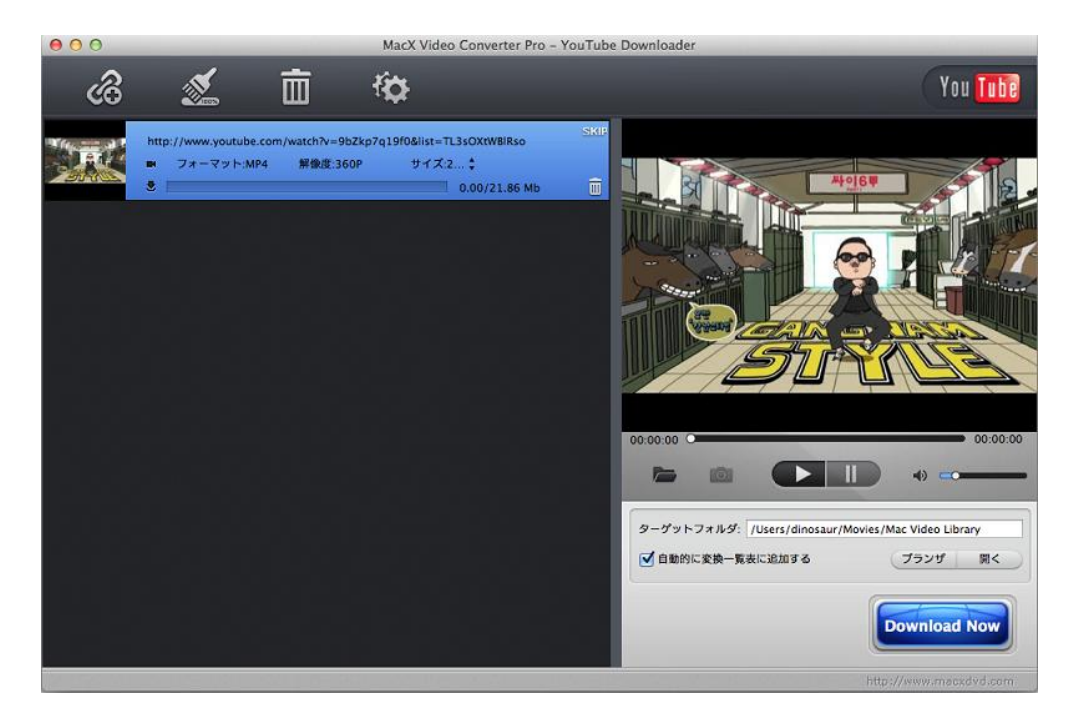

ヒント: オフライン観賞には YouTube 動画を複数の出力形式やデバイスに変換したい場合、「変換 リストに自動追加」をクリックして今後の YouTube 動画変 換ができます。YouTube ダウンロード を完成した後、ダウンロードした動画が自動的に変換リストに添加されました.。

## \*スライドショー機能について

スライドショーを作成する前に、全ての写真或いは画像を所望の順番で一つのフォルダに置いてく ださい。後は次のステップを従ってください。

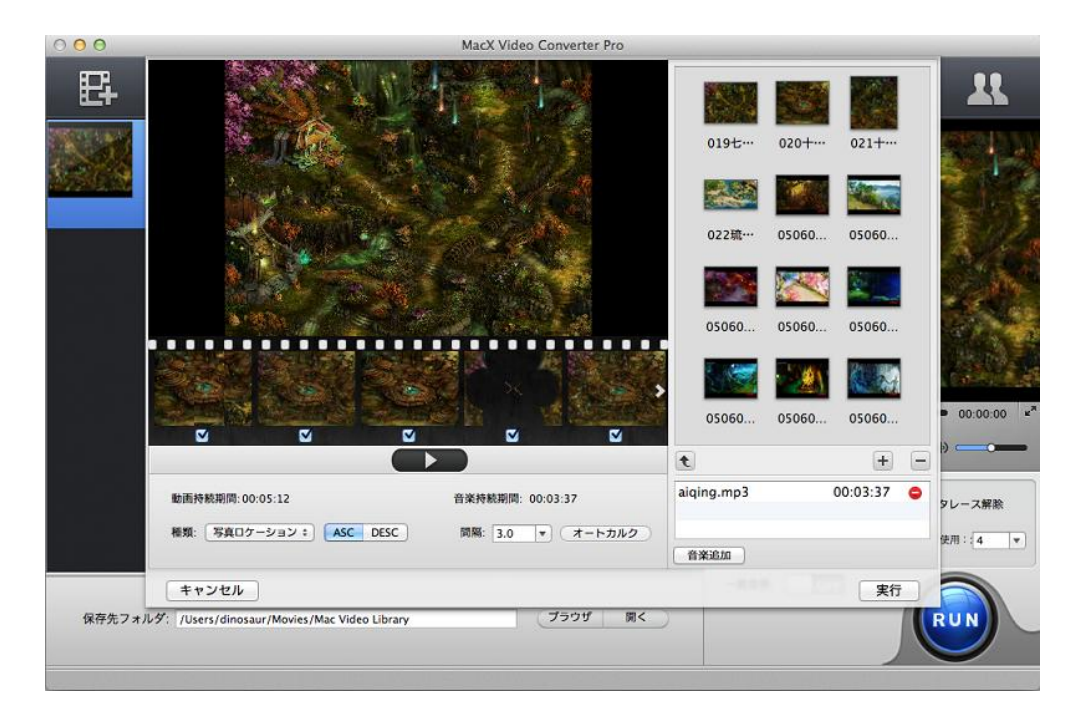

1. 「写真追加」ボタンをクリックして写真フォルダを入力しましょう。

2. 要望する出力形式を選んでください。例えば:FLV, MOV, M4V, iPhone, iPad, iPod など.

3. ファイルリストでの「編集」タブをクリックして「音楽追加」ボタンを選択すると、動画に背景 音楽(BGM)を添加します。

(プログラムで複数のオプションを提供しています。例えば:出力ファイル名を変更すること、画 像を追加或いは削除すること、写真先、作成日付、ファイル名に応じて外観の順序を設定すること。)

4.「RUN」ボタンをクリックして変換を始めます。

## \*ビデオレコーダー機能について

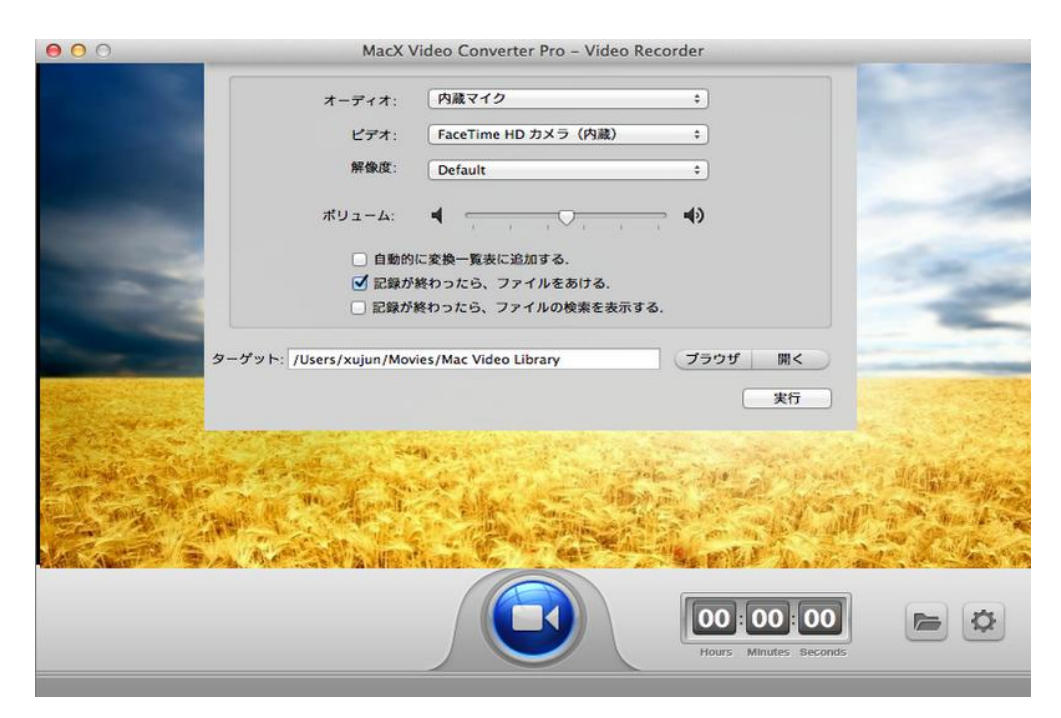

1.「ビデオレコーダー」タブをクリックしてから、ビデオレコーダーウィンドウが表示されます。 2.「設定」ボタンをクリックして、ビデオ/オーディオをレコードするデバイスを選択してください。 3.「ブランザ」ボタンをクリックして、レコードしたビデオの保存先フォルダを選択してください。 レコードした映画は規定値で変換一覧表に追加されるので、ご要望の通りにビデオ編集もできます。

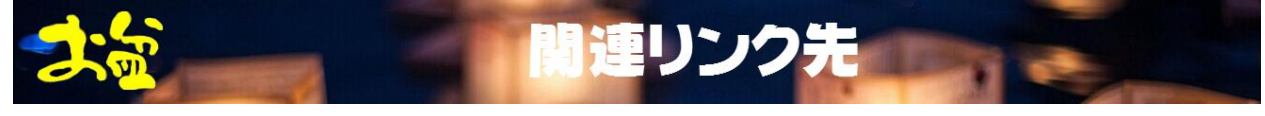

ホームページ[:http://www.macxdvd.com/index-jp.htm](http://www.macxdvd.com/index-jp.htm)

お盆祭り無料獲得キャンペーン[:http://www.macxdvd.com/giveaway/obon-giveaway.htm](http://www.macxdvd.com/giveaway/obon-giveaway.htm)

製品の公式ページ[:http://www.macxdvd.com/mac-video-converter-pro/index-jp.htm](http://www.macxdvd.com/mac-video-converter-pro/index-jp.htm)

無料ダウンロード[:http://www.macxdvd.com/download/macx-video-converter-obon-full.zip](http://www.macxdvd.com/download/macx-video-converter-obon-full.zip)

(お盆祭り無料獲得キャンペーンサイトでは、「Mac 配布版をゲット」ボタンを押すも可!)